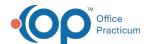

# **Update Insurance Contract**

Last Modified on 09/23/2021 8:43 am ED3

Version 14.19

This window map article points out some of the important aspects of the window you're working with in OP but is not intended to be instructional. To learn about topics related to using this window, see the **Related Articles** section at the bottom of this page.

# **About Update Insurance Contract**

## Path: Billing tab > Billing Center button > ERA Payments tab > Edit button

The Update Insurance Contract window manages your Insurance Contracts. The CPT and Modifier columns match the adjudication and the contract. The Effective Date and Contract Amount come from the Insurance Contract.

It also displays the difference between the contract amount and the ERA amount. The Difference column is calculated and color coded for quick reference to show you how much the ERA allowable has increased or decreased from the rate in your Contract.

- Green indicates an increase from the Contract amount to the ERA allowable.
- Yellow indicates that the original Contract amount was zero (a Contract may not have been linked). If a contract does
  exist, the specific CPT code and mod do not have values.
- Red indicates a decrease from the Contract amount to the ERA allowable.

The Update Insurance grid can be printed and exported.

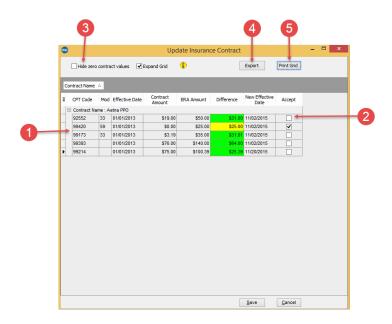

#### **Update Insurance Contract Map**

| Number | Section                           | Description                                                                                                    |
|--------|-----------------------------------|----------------------------------------------------------------------------------------------------|
| 1      | Update Insurance<br>Contract grid | The Update Insurance Contract grid displays the CPT codes and indicates the difference between the contract and ERA amounts for an insurance contract. Like other grids in OP, you have the ability to organize the information you see and save the settings for your |

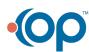

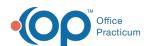

|   |                              | future use.                                                                                                    |
|---|------------------------------|----------------------------------------------------------------------------------------------------|
| 2 | Accept checkbox              | The Accept checkbox accepts the adjudication. By accepting the adjudication, OP will add the new allowable rates to the Contract for that Payer.                   |
| 3 | Hide Zero Contract<br>Values | The Hide Zero Contract Values checkbox hides the contracts that are indicated with a yellow difference identifier. These contracts have a contract amount of zero. |
| 4 | Export button                | The <b>Export</b> button exports the Update Insurance Contract grid as an .xls or .csv file.                                                                       |
| 5 | Print Grid button            | The <b>Print Grid</b> button opens the NewReport- Print Preview window. You can export to PDF or print the grid as it appears.                                     |

Version 14.10

# **About Update Insurance Contract**

## Path: Smart Toolbar > Billing button > Adjudications tab > Contracts button

The Update Insurance Contract window manages your Insurance Contracts. The CPT and Modifier columns match the adjudication and the contract. The Effective Date and Contract Amount come from the Insurance Contract.

It also displays the difference between the contract amount and the ERA amount. The Difference column is calculated and color coded for quick reference to show you how much the ERA allowable has increased or decreased from the rate in your Contract.

- Green indicates an increase from the Contract amount to the ERA allowable.
- Yellow indicates that the original Contract amount was zero (a Contract may not have been linked). If a contract does exist, the specific CPT code and mod do not have values.
- Red indicates a decrease from the Contract amount to the ERA allowable.

The Update Insurance grid can be printed and exported.

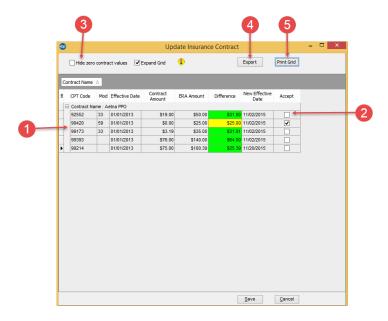

## **Update Insurance Contract Map**

| N | umber | Section | Description                                                                            |
|---|-------|---------|----------------------------------------------------------------------------------------|
|   |       |         | The Update Insurance Contract grid displays the CPT codes and indicates the difference |

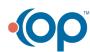

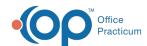

| 1 | Update Insurance<br>Contract grid | between the contract and ERA amounts for an insurance contract. Like other grids in OP, you have the ability to organize the information you see and save the settings for your future use. |
|---|-----------------------------------|----------------------------------------------------------------------------------------------------|
| 2 | Accept checkbox                   | The <b>Accept</b> checkbox accepts the adjudication. By accepting the adjudication, OP will add the new allowable rates to the Contract for that Payer.                                     |
| 3 | Hide Zero Contract<br>Values      | The <b>Hide Zero Contract Values</b> checkbox hides the contracts that are indicated with a yellow difference identifier. These contracts have a contract amount of zero.                   |
| 4 | Export button                     | The <b>Export</b> button exports the Update Insurance Contract grid as an .xls or .csv file.                                                                                                |
| 5 | Print Grid button                 | The <b>Print Grid</b> button opens the NewReport- Print Preview window. You can export to PDF or print the grid as it appears.                                                              |

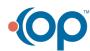